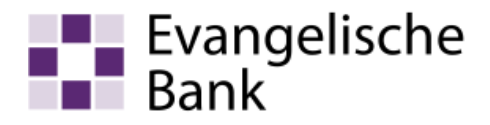

# Anleitung zum Computer-Check So aktualisieren Sie Ihr Microsoft-Betriebssystem

## Information

Ob in Internet-Auktionshäusern, sozialen Netzwerken oder Online-Geschäften, das Stöbern im Internet zählt für uns längst zu den schönsten und aufregendsten Formen der modernen Technik. Sich im Internet zu bewegen ist jedoch auch mit nicht zu unterschätzenden Gefahren verbunden. Internetnutzer müssen ein paar wichtige Regeln beherzigen, um die eigene Online-Sicherheit zu gewährleisten. Die regelmäßige Aktualisierung von Microsoft-Programmen, die auf dem Computer installiert sind, ist eine davon. Microsoft Windows, Internet Explorer und andere Microsoft-Programme wieder auf den neuesten Stand zu bringen ist kostenlos.

#### Weiteres Vorgehen

Zur Aktualisierung Ihrer Microsoft-Programme gehen Sie bitte wie folgt vor.

#### Auf eigene Verantwortung

Um die Windows-Aktualisierung nutzen zu können, benötigen Sie ein Programm des Betriebssystemherstellers. Wir können daher keinerlei Garantie für korrektes und fehlerfreies Funktionieren übernehmen.

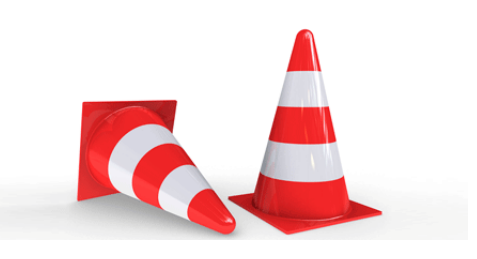

#### Schritt 1

Klicken Sie auf das «Windows-Start-Symbol», auf «Alle Programme» und dann auf «Windows Update».

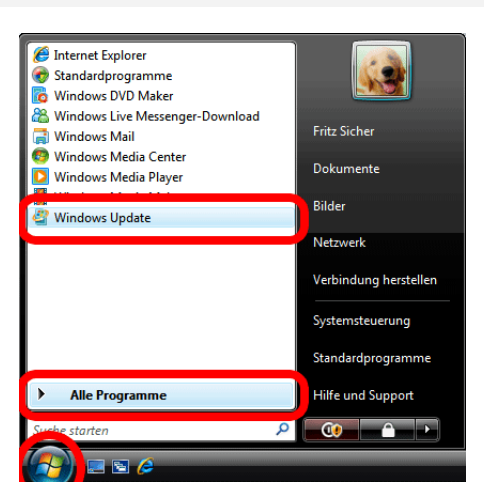

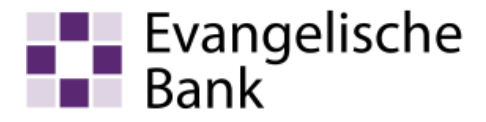

## Schritt 2

Abhängig von den Einstellungen Ihres Computers muss zunächst das neue Windows Aktualisierungs-Programm installiert werden. Dieser Schritt ist notwendig, damit das Microsoft Aktualisierung-Programm mit Ihrem Computer kommunizieren kann. Klicken Sie auf «Jetzt installieren».

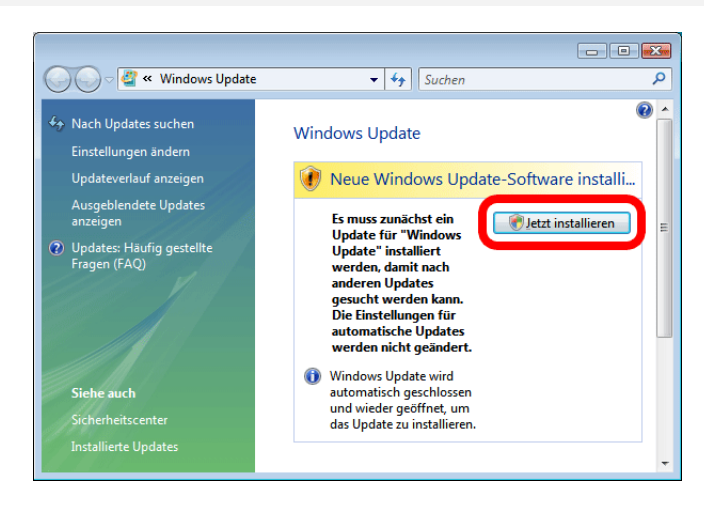

## Schritt 3

Haben Sie etwa Geduld, es wird jetzt nach Aktualisierungen gesucht. Dies kann einige Sekunden dauern.

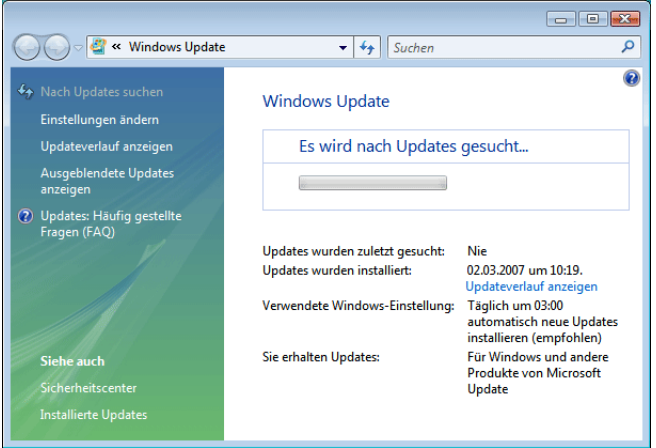

#### Schritt 4

Jetzt können Sie die neusten Aktualisierungen für Ihren Computer herunterladen. Klicken Sie auf «Updates installieren».

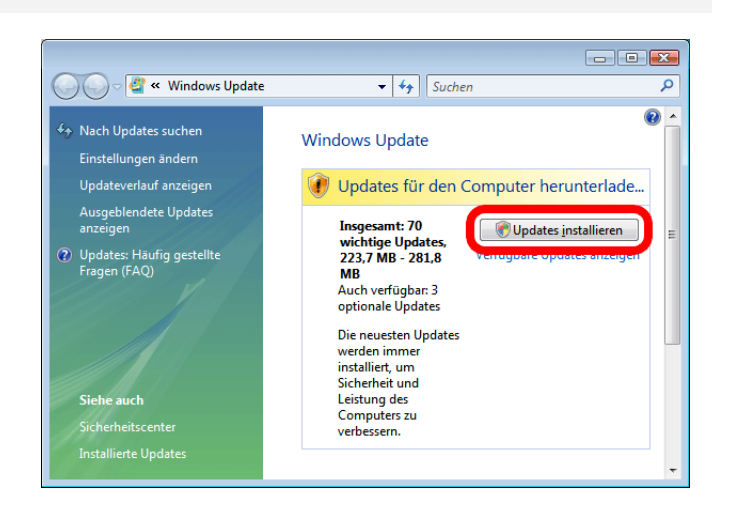

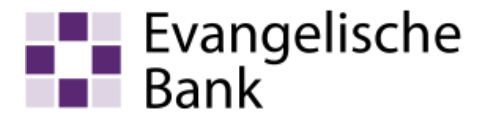

## Schritt 5

Falls Sie dieses Fenster sehen, machen Sie sich keine Sorgen. Es handelt sich um das kostenlose Microsoft-Tool zum Entfernen bösartiger Programme. Das Microsoft-Tool überprüft Ihren Computer auf Infektionen mit bestimmten, weit verbreiteten, Viren und Trojanern. Wenn Sie mit den Lizenzbedingungen einverstanden sind, setzen Sie einen Haken vor «Ich stimme den Lizenzbedingungen zu» und klicken Sie auf «Fertig stellen».

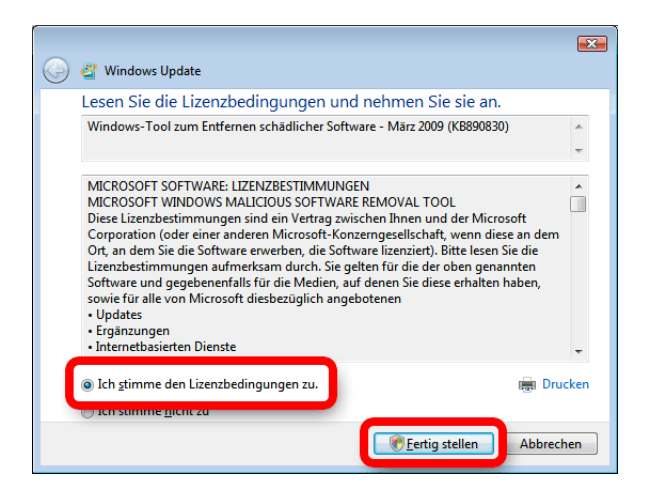

#### Schritt 6

Um sicher zu gehen, dass auch wirklich Sie das Ausführen der Datei veranlasst haben, bittet Windows Sie um eine Bestätigung. Klicken Sie zu diesem Zweck bitte auf «Fortsetzen».

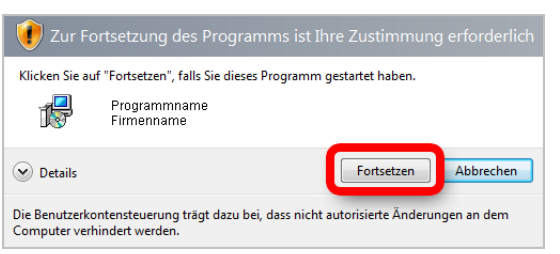

#### Schritt 7

Die Aktualisierungen werden heruntergeladen und installiert. Haben Sie etwas Geduld. Dies kann einige Minuten dauern.

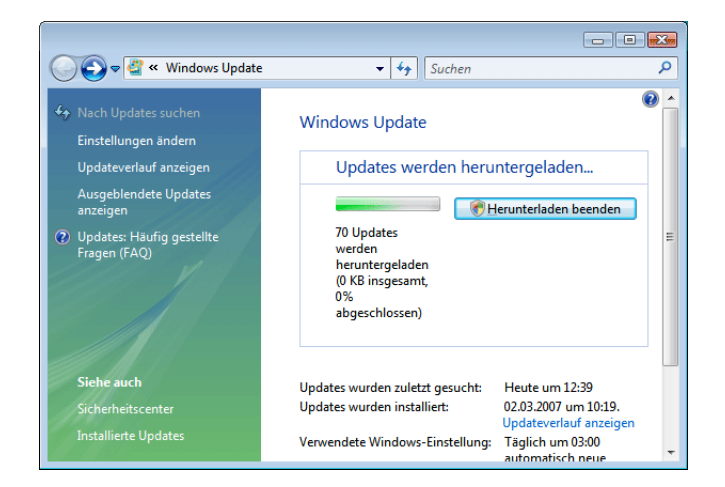

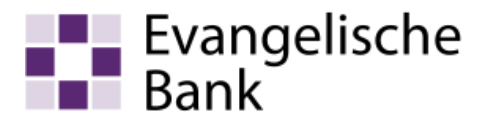

## Schritt 8

Klicken Sie auf «Jetzt neu starten». Ihr Computer wird jetzt neu gestartet. Die Aktualisierung ist anschließend beendet.

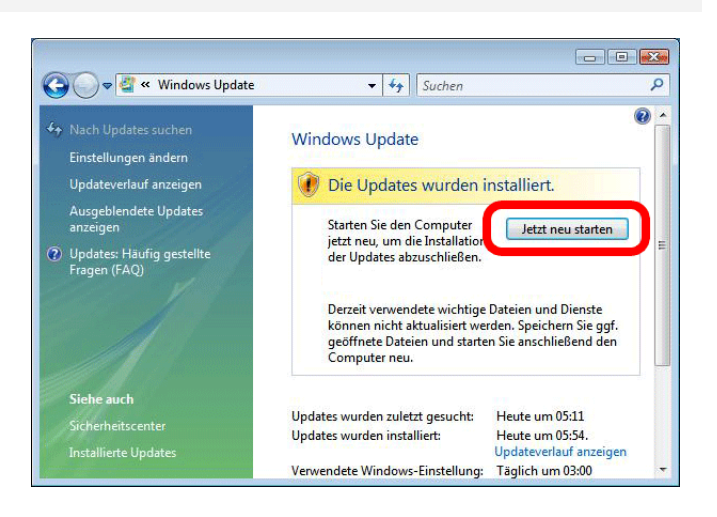

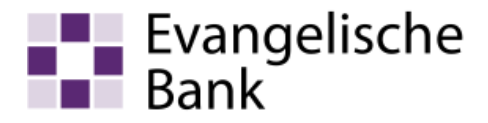

## **Haftungsausschluss**

Sicherheit im Internet ist ein sehr kompliziertes Gut, das von vielen Faktoren beeinflusst und täglich verändert wird. Der Computer-Check kann daher, trotz aller gebotenen Sorgfalt, keine Gewähr für die Richtigkeit der Informationen und Leistungen sowie die Sicherheit des Nutzers oder seines Computers übernehmen. Insbesondere kann es vorkommen, dass gemachte Empfehlungen oder Informationen aufgrund der individuellen Computer-Konfiguration nicht umsetzbar sind, nicht den gewünschten Erfolg zeigen oder im betrachteten Fall unrichtige oder in Teilen unrichtige Informationen enthalten. Es wird nicht gehaftet für Unverträglichkeiten von verschiedenen Software- oder Hardwarekombinationen, Einstellungen oder sonstigen Konfigurationen sowie deren Folgen. Die Teilnahme an dem Computer-Check erfolgt auf eigenen Wunsch und auf eigenes Risiko des Nutzers. Durch die Teilnahme bestätigt der Nutzer, mit der Durchführung eines Zugriffs auf seinen Rechner zum Zwecke einer Sicherheitsüberprüfung einverstanden zu sein. Weiterhin bestätigt der Nutzer durch die Durchführung, dass er gegebenenfalls durch Dritte (z.B. Arbeitgeber, Dienstherren) berechtigt ist, auf dem angeschlossenen Rechner den Computer-Check durchzuführen.

## **Copyright**

Die Inhalte unterliegen dem Copyright der Coronic GmbH (http://www.coronic.de) und dürfen ohne vorherige schriftliche Einwilligung nicht außerhalb des Kontext des Computer-Checks verwendet oder vervielfältigt werden. Alle verwendeten Warenzeichen und Marken sind Eigentum ihrer jeweiligen Inhaber. Die Verwendung dieser Warenzeichen unterliegt gesetzlichen Bestimmungen.

#### **Hilfe**

Unser Serviceteam hilft Ihnen bei technischen Problemen mit dem Computer-Check gerne per E-Mail weiter: evbank@computercheck24.com

November 2018